## Doeu Ivery Quick-Start Guide

## **Doculivery Quick-Start Guide**

This guide provides you with the basic quick-start information needed to log in and access your electronic documents in no time at all. The instructions below highlight the steps for logging into the Doculivery system with a unique User ID and Password to access your online documents and setup notification options with just a few quick clicks!

## **Getting Started**

**Point your internet browser to the following url: doculivery.com/oshkosh**

\_\_\_\_\_\_\_\_\_\_\_\_\_\_\_\_\_\_\_\_\_\_\_\_\_\_\_\_\_\_\_\_\_\_\_\_\_\_\_\_\_

**1. Enter your User ID .** Your USER ID is: Your employee ID number. (Note: this is numeric **1** only. Do not use any letters or zeros that come before your employee ID number.)

Example: Employee ID Number: U012345 Doculivery User ID: 12345

\_\_\_\_\_\_\_\_\_\_\_\_\_\_\_\_\_\_\_\_\_\_\_\_\_\_\_\_\_\_\_\_\_\_\_\_\_\_\_\_\_

**2. Enter your Password .** Your initial PASSWORD is: The first letter of your first name, the **2** first four letters of your last name, **IN ALL CAPITAL LETTERS**, and the last four digits of your Social Security Number (SSN).

Example: First Name: John Last Name: Smith SSN: 123-45-6789 Initial Password: JSMIT6789

\_\_\_\_\_\_\_\_\_\_\_\_\_\_\_\_\_\_\_\_\_\_\_\_\_\_\_\_\_\_\_\_\_\_\_\_\_\_\_\_\_

## **3.** Click the Log In button **B**.

- **4.** Once logged in, you will be prompted to **answer (5) security questions**  $\blacksquare$  which will be used for future reference if you ever need to reset your password.
- **5.** After you have answered the security questions you will be prompted to change your password . **5**
- **6.** After you have answered the security questions, you will see the main screen which is organized by tabs. Click on the Pay Stubs tab  $\mathbf{b}$  to see a list of all pay dates for which you have a pay stub.
- **7.** To see the entire pay stub for a particular date, click on the view icon in the Click To View  $\alpha$  column  $\alpha$  on the left side of the screen.
- **8.** To to set up notifications, click on the Pay Stubs tab  $6$  . On the right side of the screen, select the appropriate bar to setup email or text message notifications. **8**

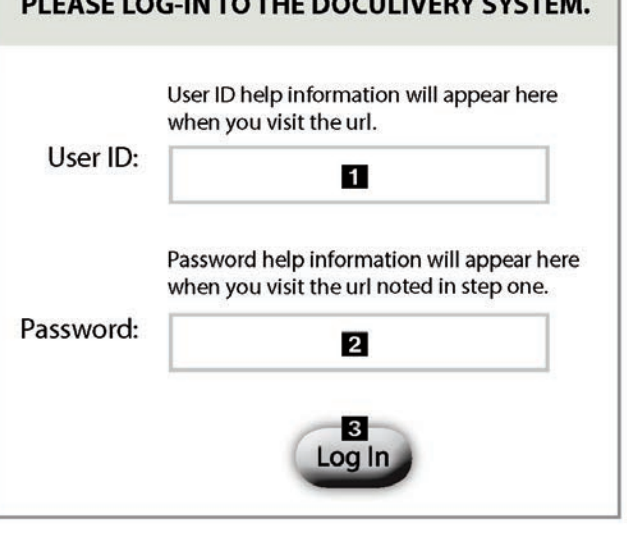

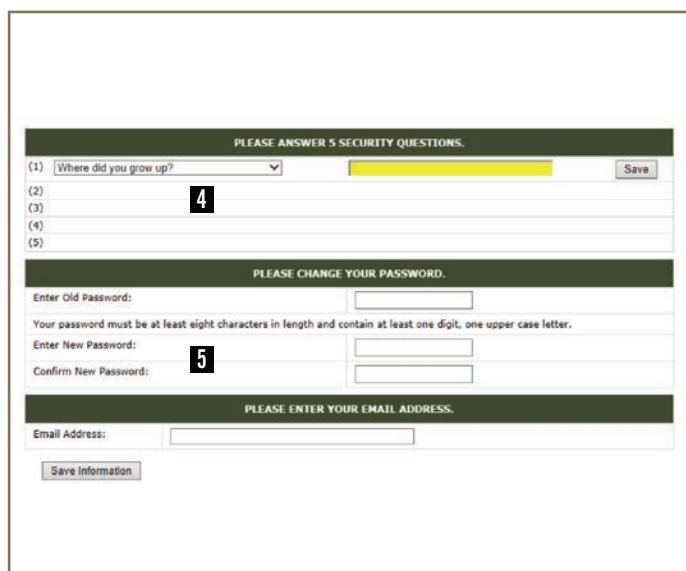

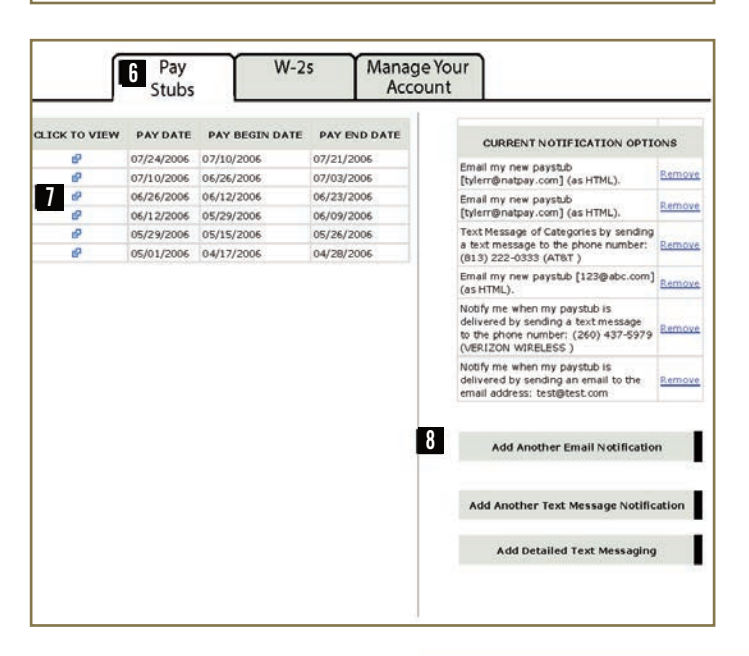

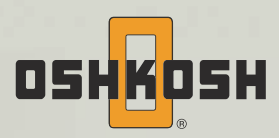